## **Get LinkedIn API key pair**

**Step 1:** Open this page<https://www.linkedin.com/developer/apps> then login with your account.

**Step 2:** Click on "**Create App**" button.

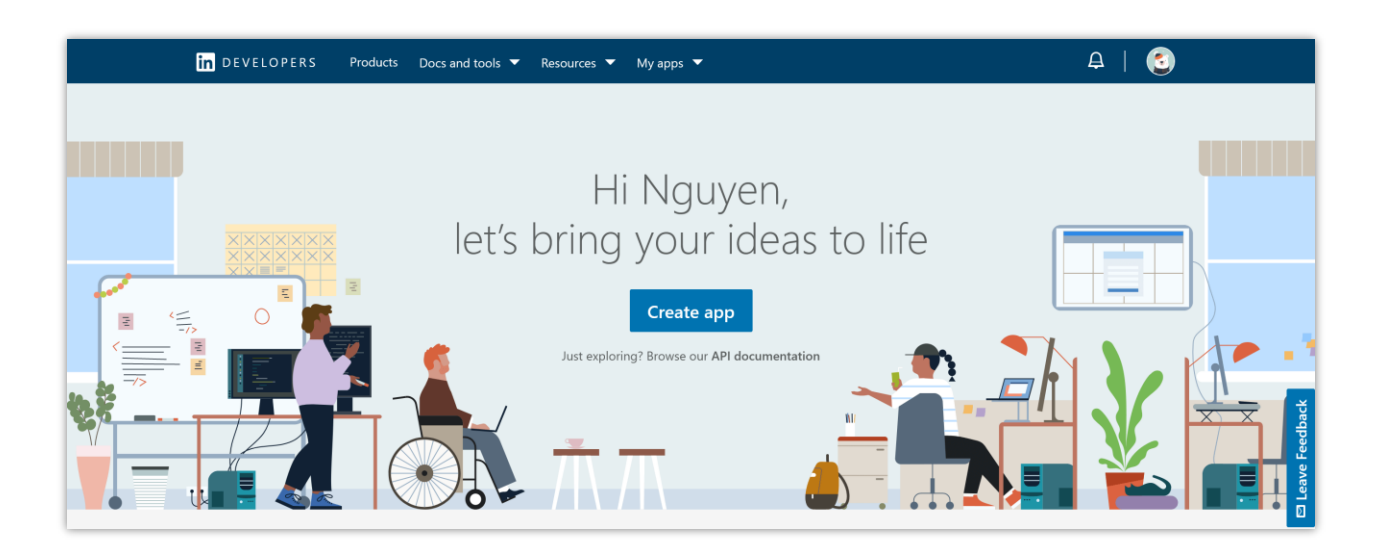

**Step 3:** Enter app name > Select a LinkedIn page to associate with your app > Enter privacy policy URL > Upload app logo > Click on "**Create app**" button.

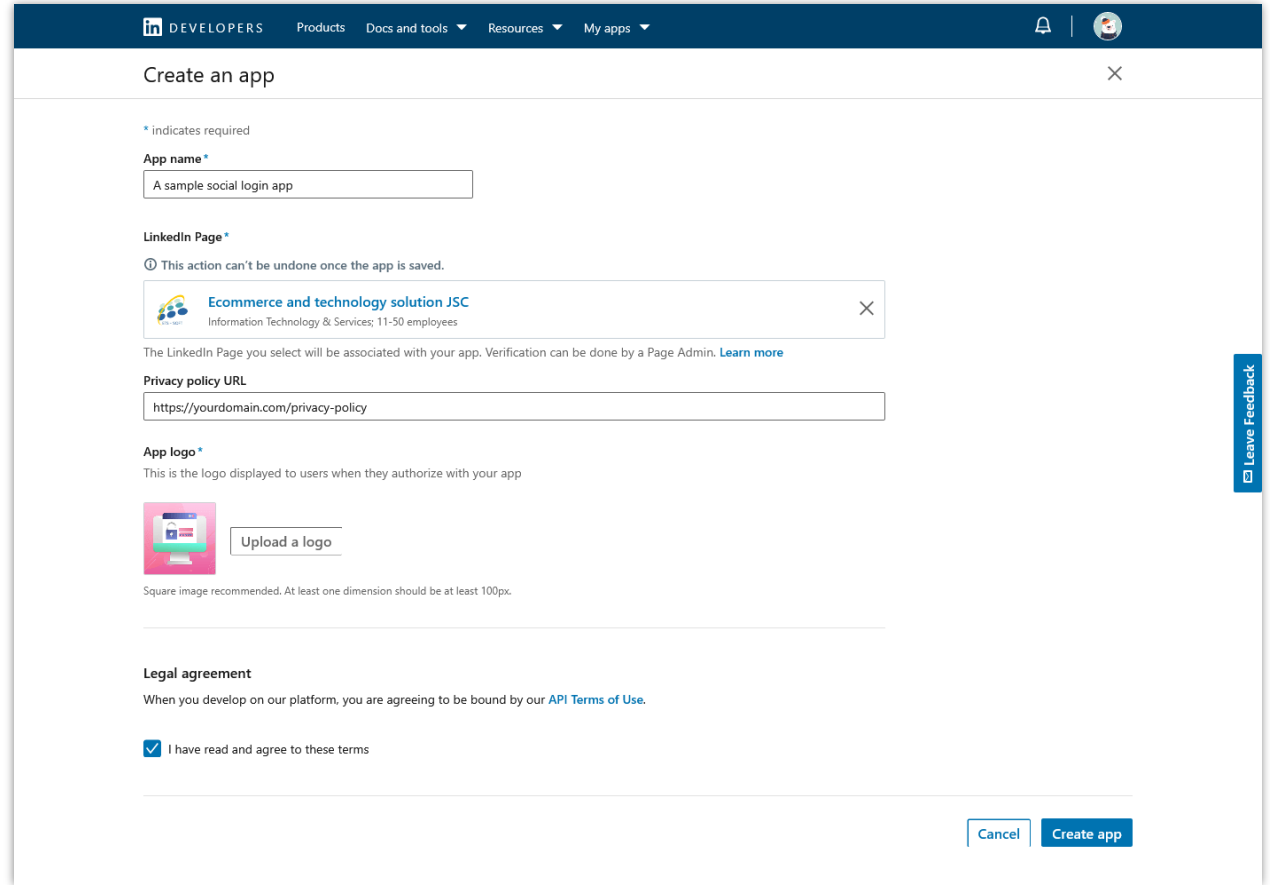

**Step 4:** Scroll down to "**Additional settings**" section, click on the pen icon, and add your domain > Click on "**Update**" button.

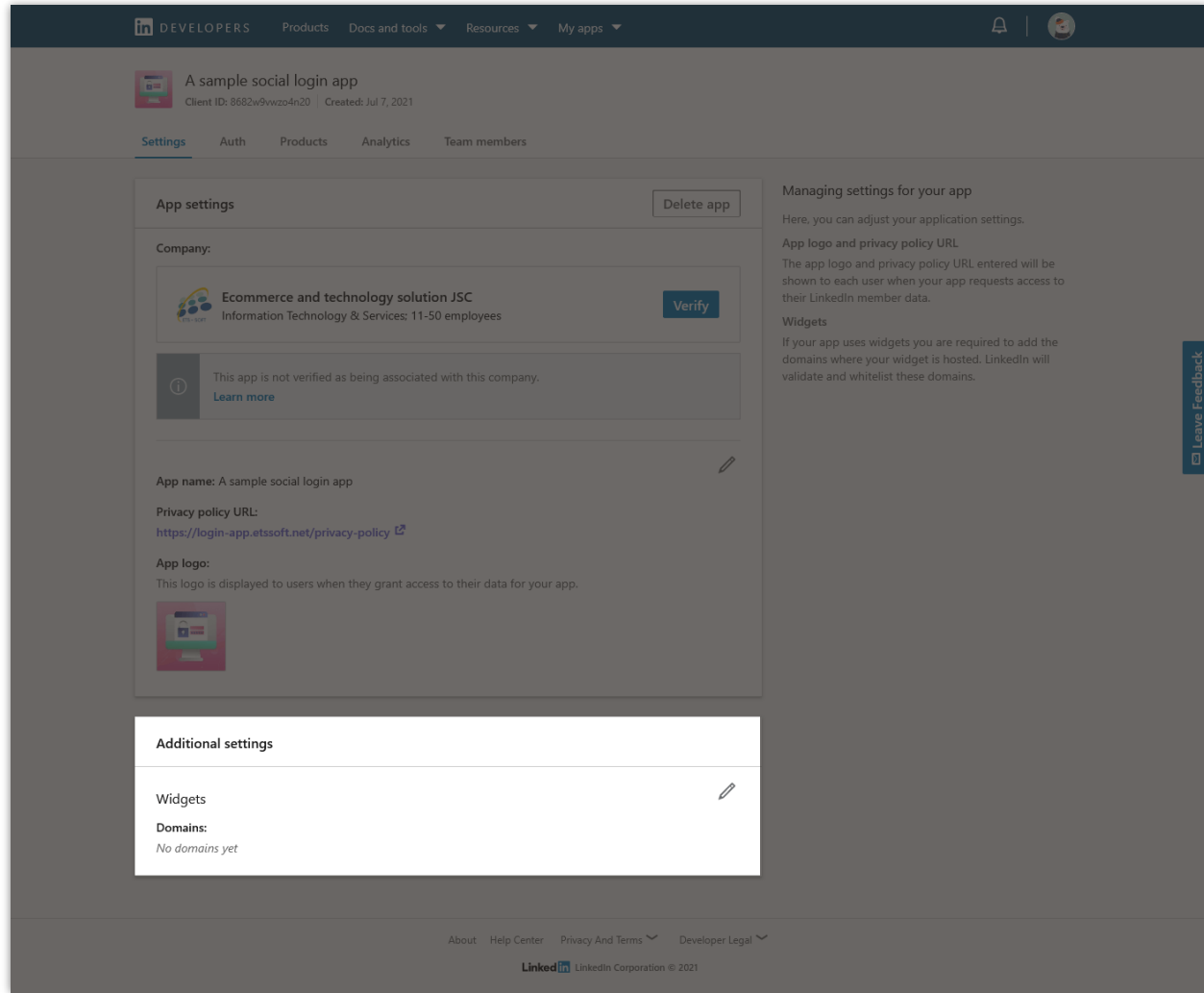

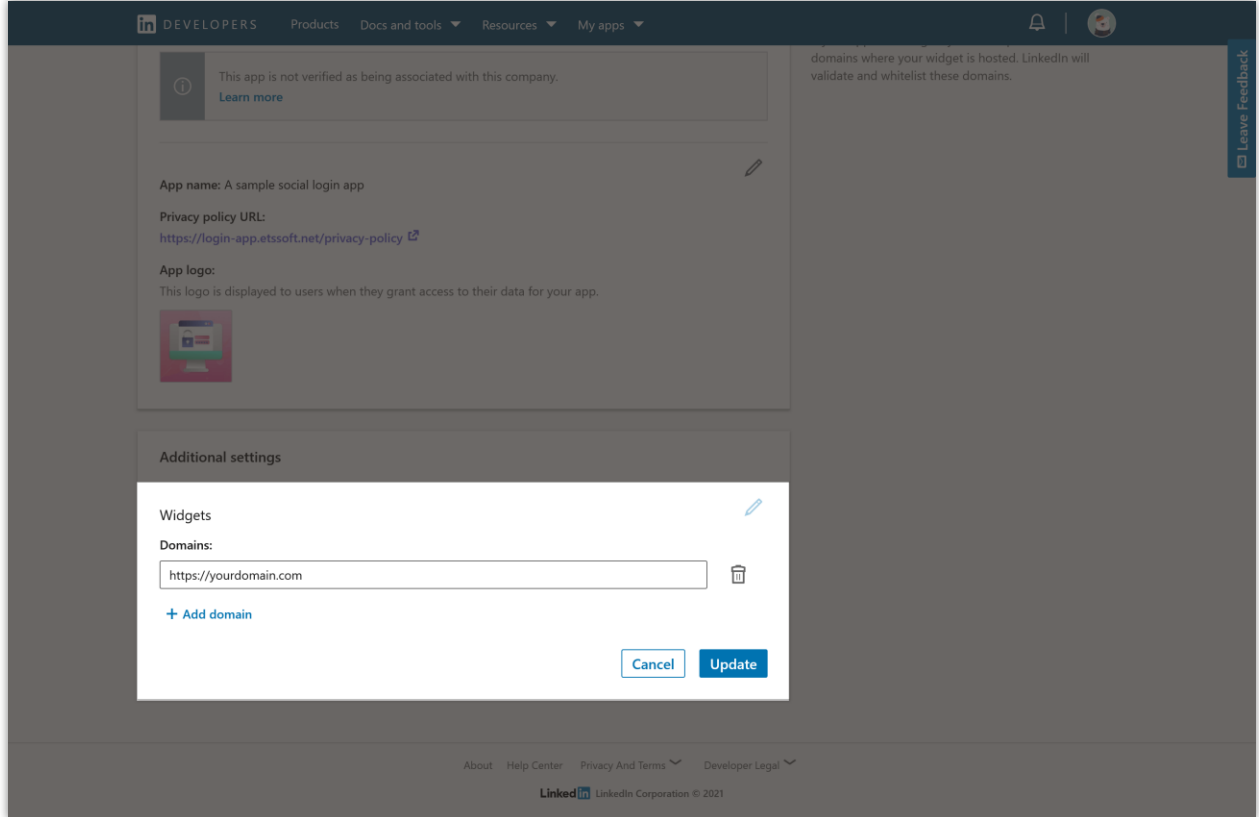

## **Step 5**:

(1) Navigate to "**Products**" tab > find "**Sign In with LinkedIn using OpenID Connect**" > click on "**Request access**" button.

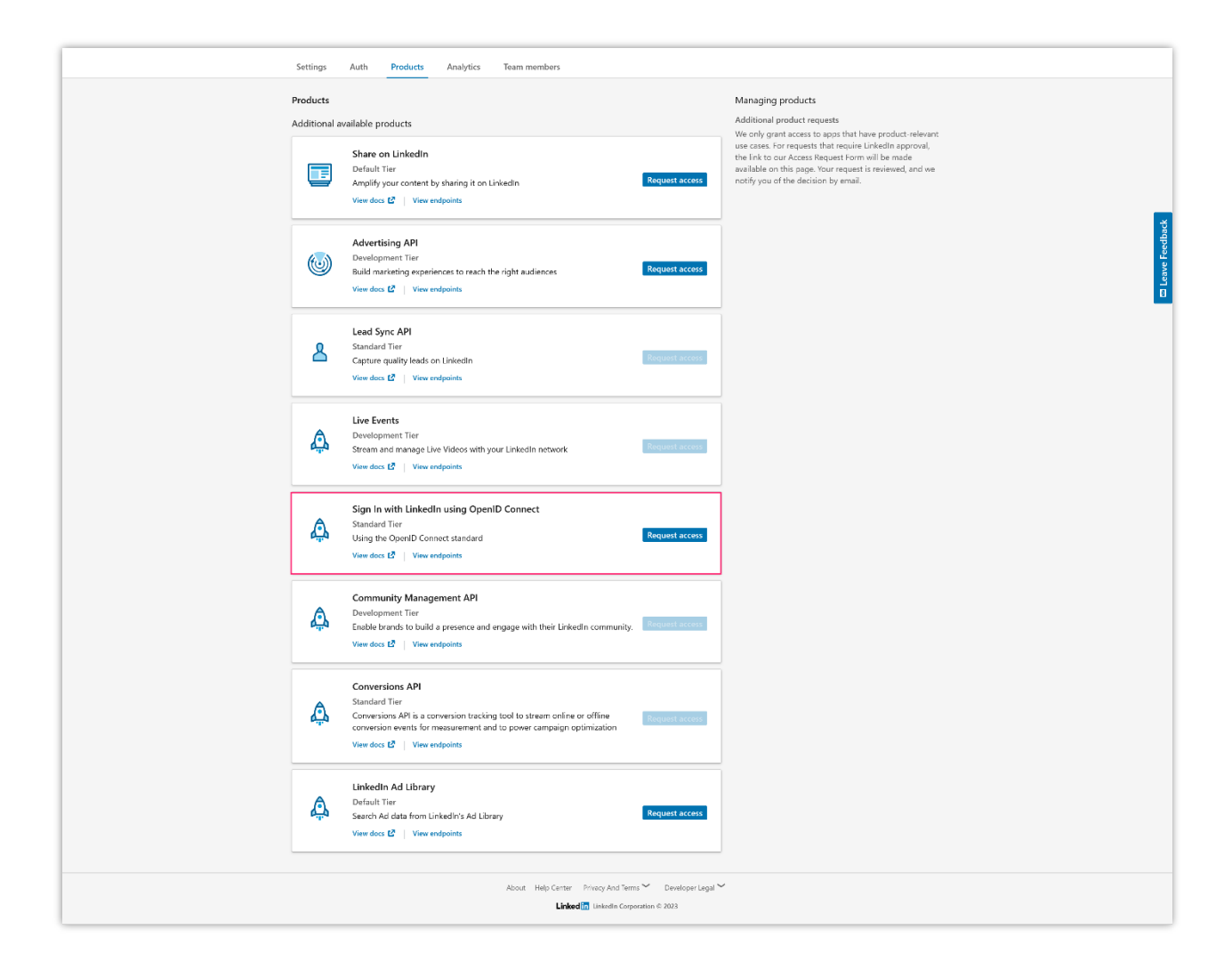

(2) Click on "**Request access**" button.

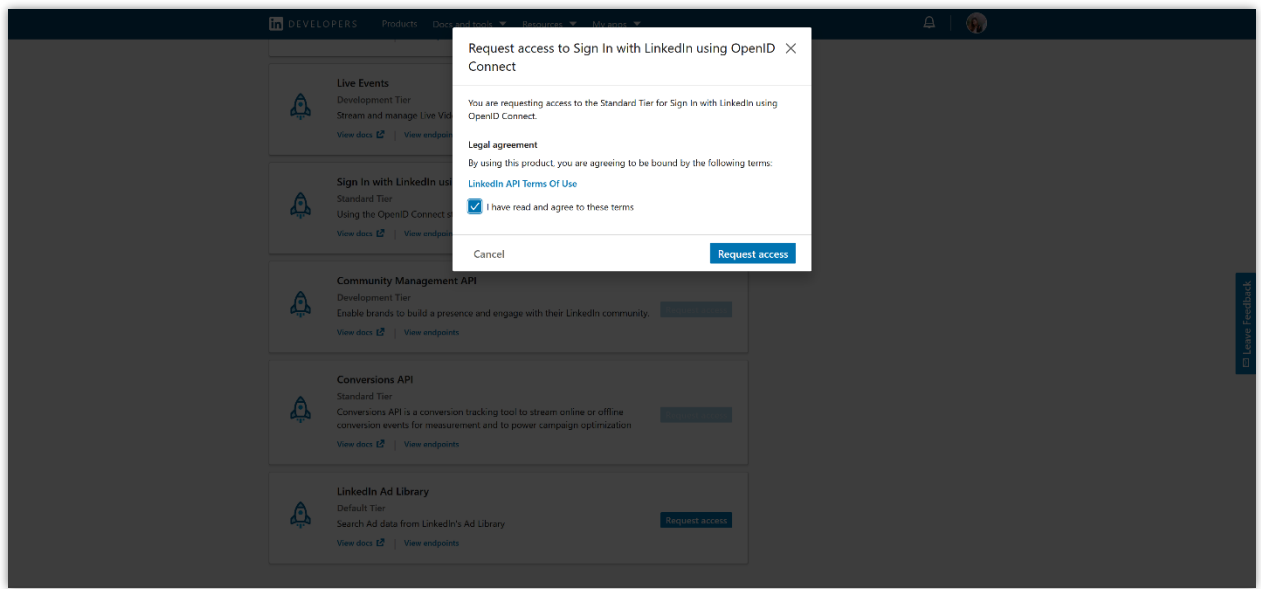

(3) Navigate to "**Auth**" tab > find "**Authorized redirect URLs for your app**" > click on the pen icon to edit.

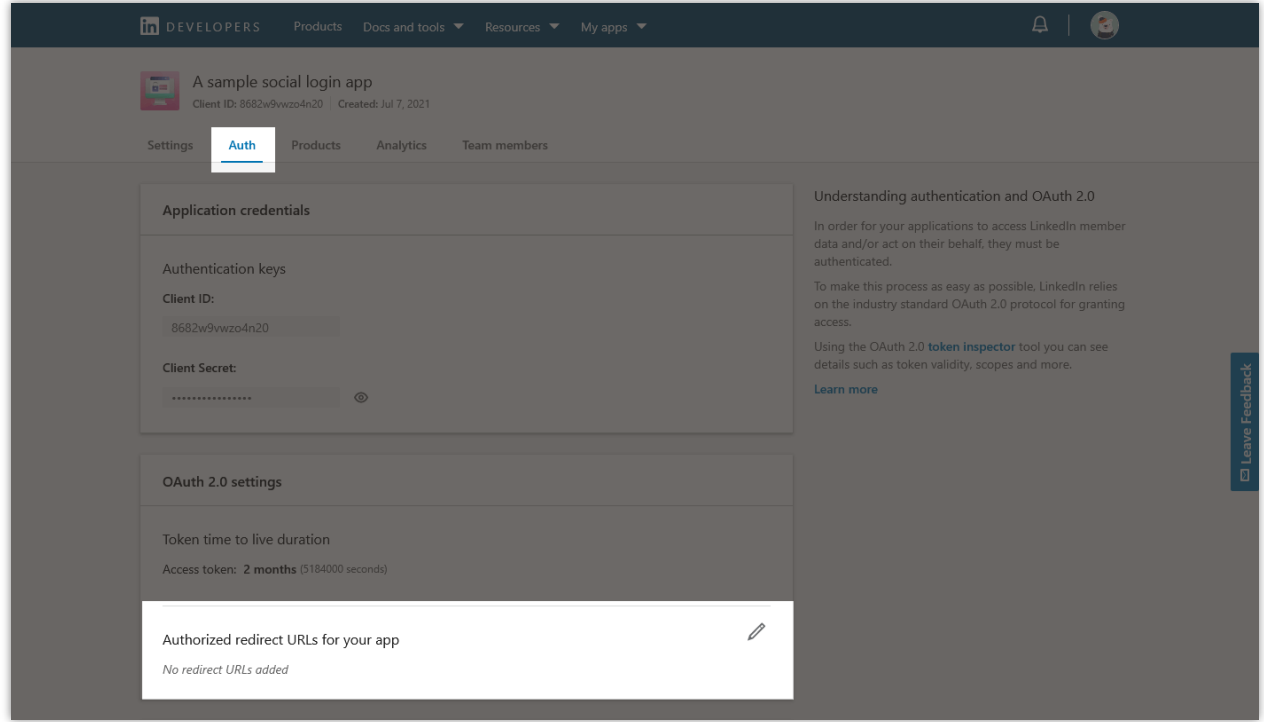

(4) Enter the redirect URL provided by **Social Login** module > Click on "**Update**" icon.

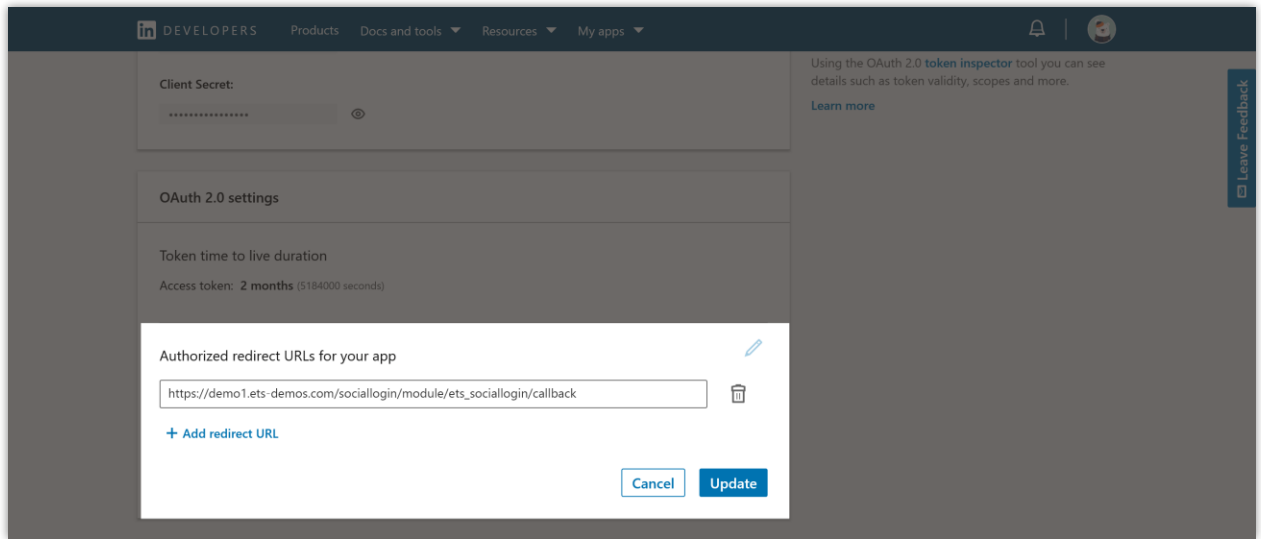

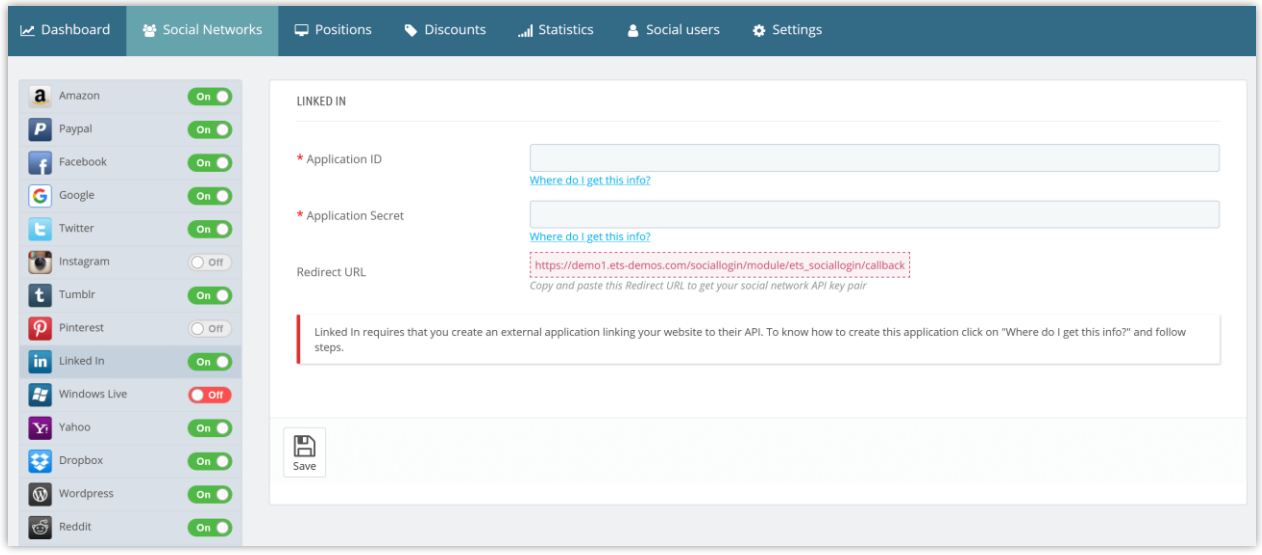

**Step 6:** Now you are done, just copy the **"Client ID"** and **"Client secret"** then paste them into **Social Login** module setting.

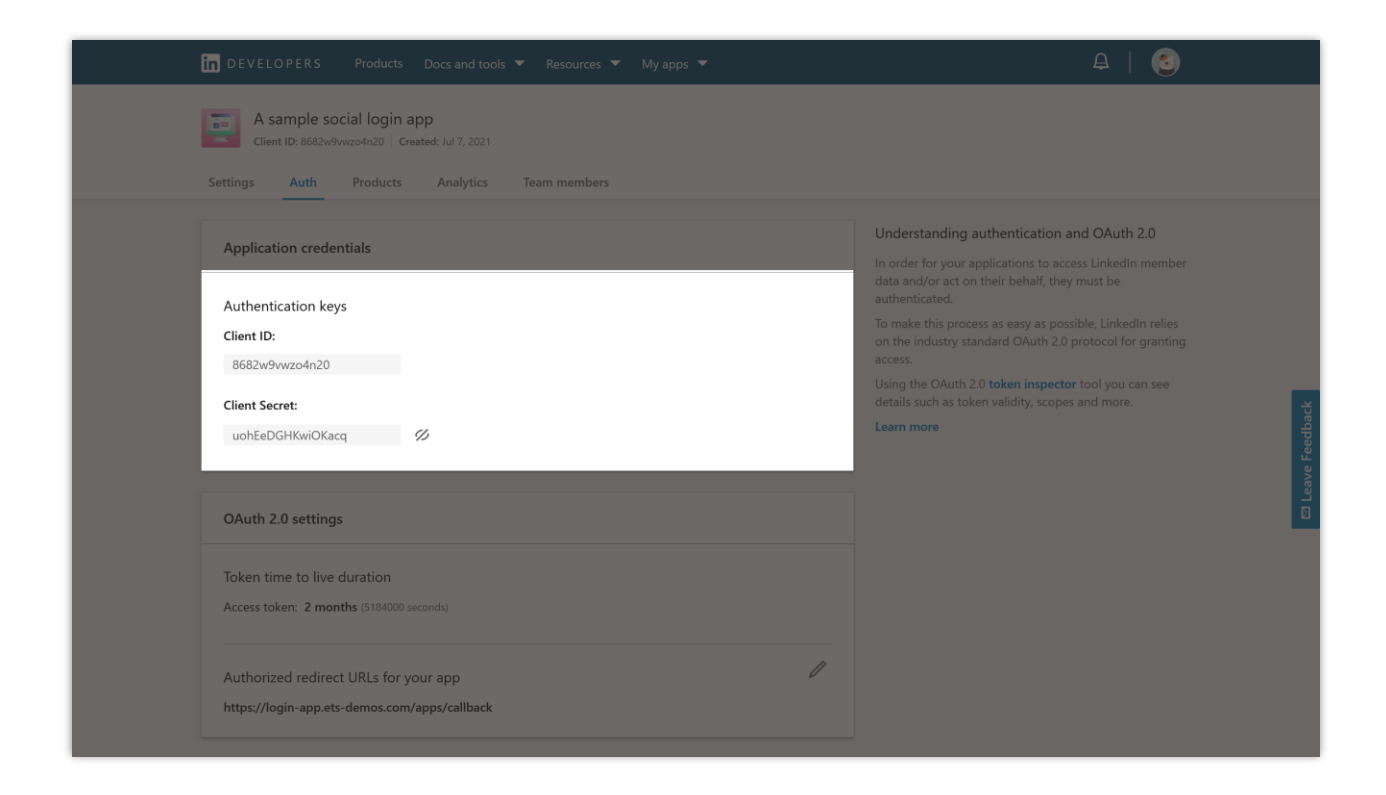

## **NOTE:**

Your app needs to be verified by **an administrator of the Company page that you entered on Step 3**. To verify your app, navigate to "**Settings**" tab > click on "**Verify**" button.

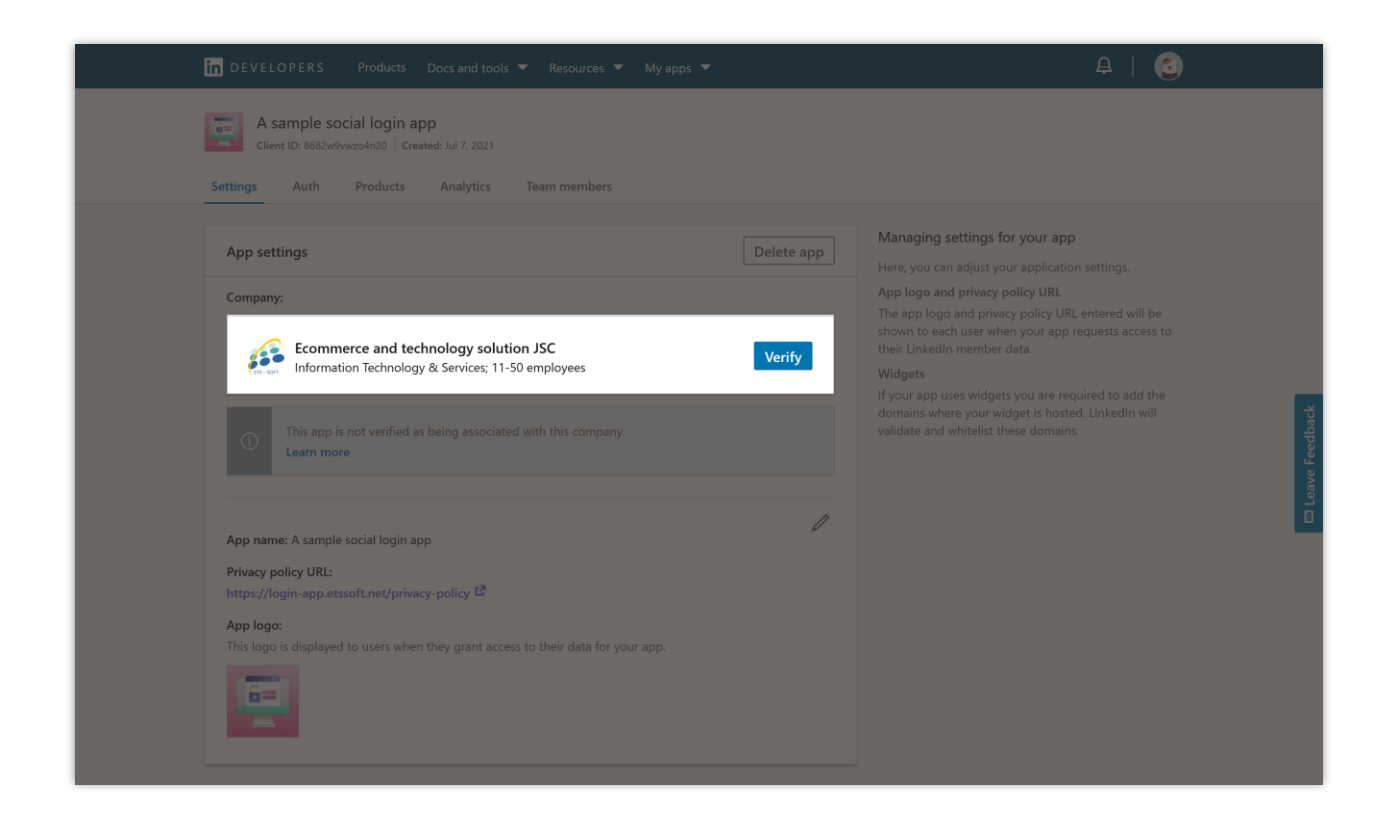

Click on "**Generate URL**" button to get a verification URL.

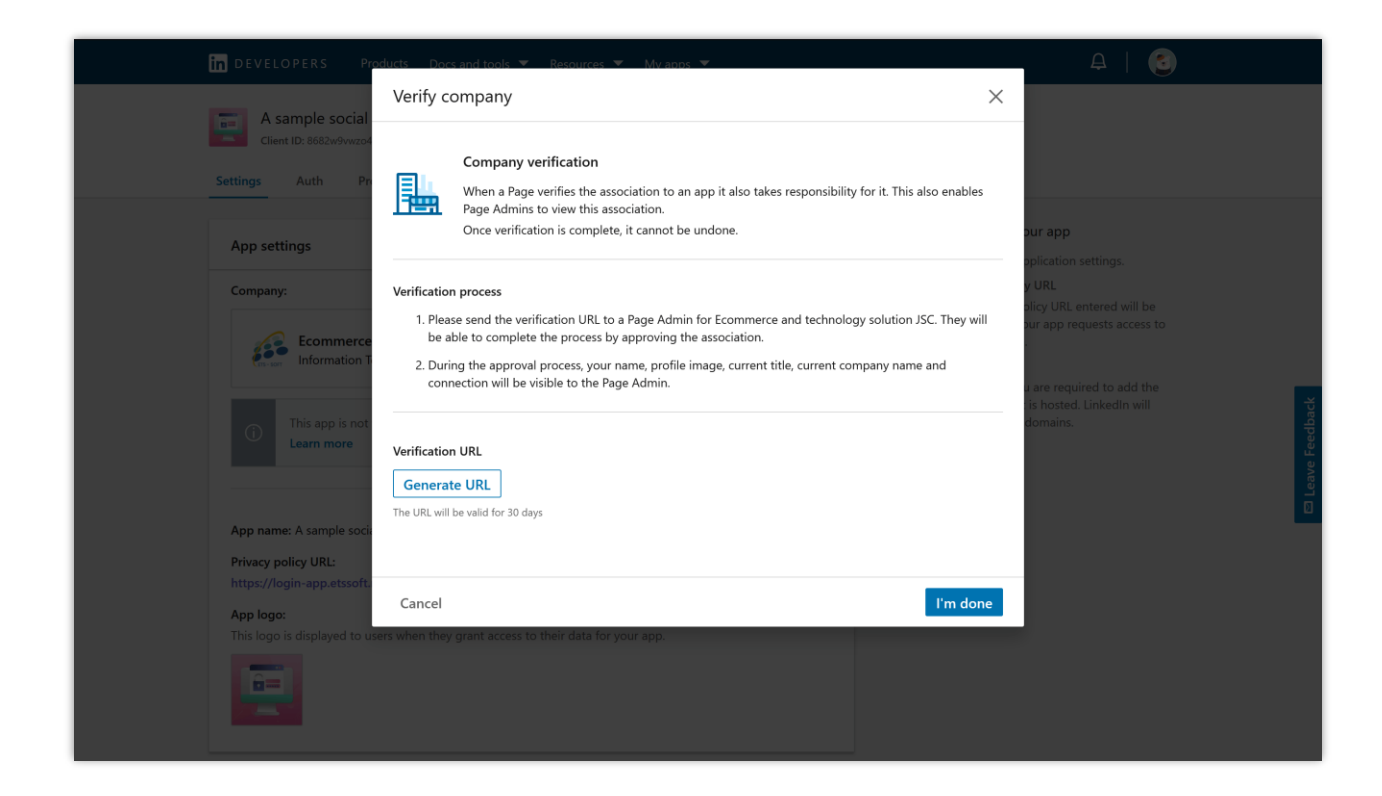

Copy the verification URL and send it to the administrator of the Company page that you entered.

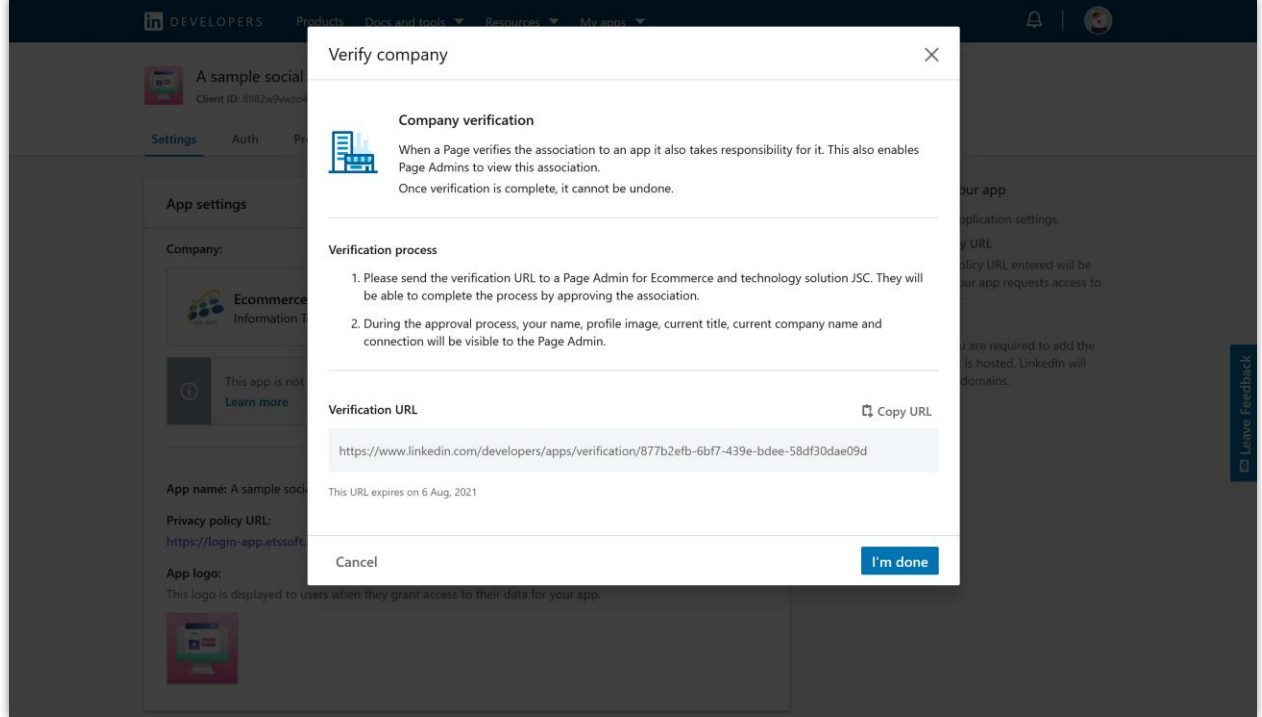

Waiting for the administrator to verify your app.

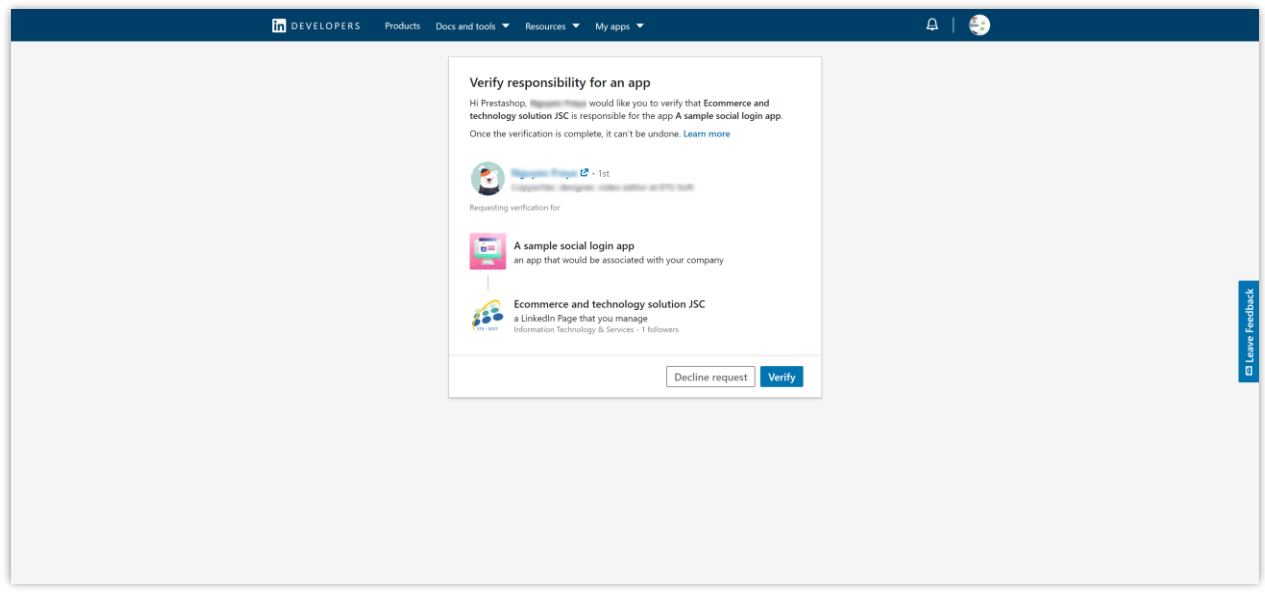

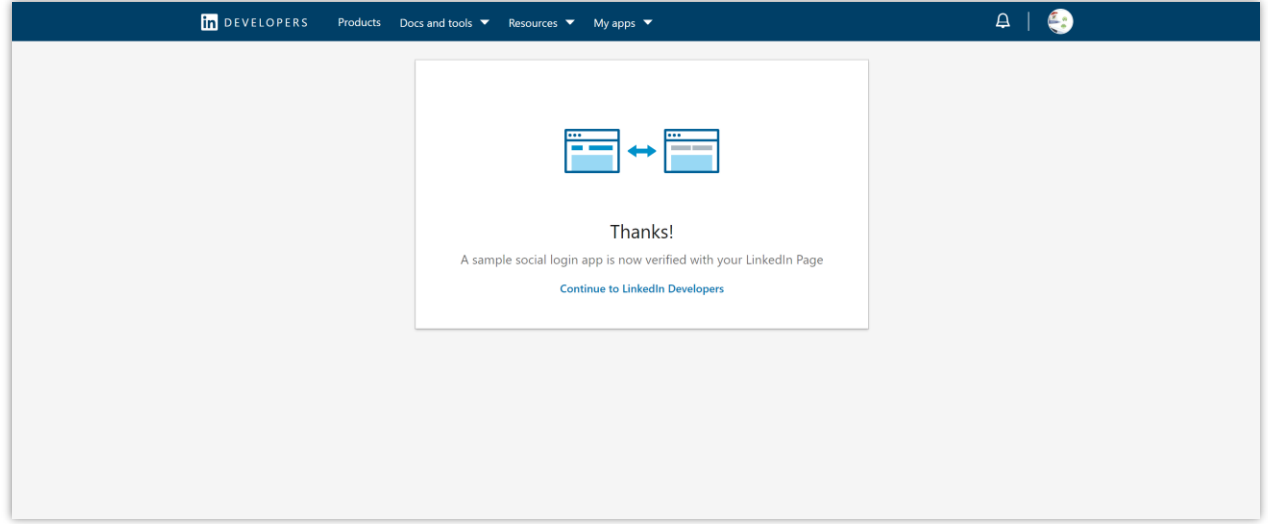